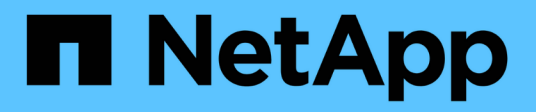

# **IP-Adressen werden konfiguriert**

StorageGRID 11.5

NetApp April 11, 2024

This PDF was generated from https://docs.netapp.com/de-de/storagegrid-115/maintain/changing-nodesnetwork-configuration.html on April 11, 2024. Always check docs.netapp.com for the latest.

# **Inhalt**

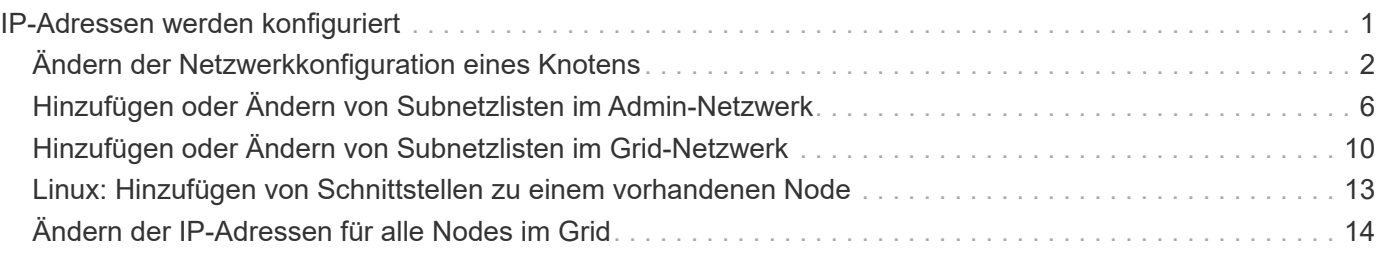

# <span id="page-2-0"></span>**IP-Adressen werden konfiguriert**

Sie können eine Netzwerkkonfiguration durchführen, indem Sie IP-Adressen für Grid-Nodes mithilfe des Tools IP ändern konfigurieren.

Sie müssen das Change IP-Tool verwenden, um die meisten Änderungen an der Netzwerkkonfiguration vorzunehmen, die ursprünglich während der Grid-Implementierung festgelegt wurde. Manuelle Änderungen unter Verwendung von standardmäßigen Linux-Netzwerkbefehlen und Dateien werden möglicherweise nicht an allen StorageGRID-Diensten weitergegeben. Dabei bleiben Upgrades, Neustarts oder Recovery-Verfahren für Knoten nicht erhalten.

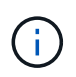

Wenn Sie die Grid-Netzwerk-IP-Adresse für alle Knoten im Raster ändern möchten, verwenden Sie das spezielle Verfahren für Grid-weite Änderungen.

#### ["Ändern der IP-Adressen für alle Nodes im Grid"](#page-15-0)

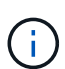

Wenn Sie nur Änderungen an der Netznetzwerksubnetz-Liste vornehmen, verwenden Sie den Grid-Manager, um die Netzwerkkonfiguration hinzuzufügen oder zu ändern. Verwenden Sie andernfalls das Change IP-Tool, wenn der Grid Manager aufgrund eines Netzwerkkonfigurationsproblem nicht erreichbar ist, oder Sie führen gleichzeitig eine Änderung des Grid Network Routing und andere Netzwerkänderungen durch.

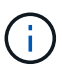

Das IP-Änderungsverfahren kann eine UnterbrechungsMaßnahme sein. Teile des Rasters sind möglicherweise erst verfügbar, wenn die neue Konfiguration angewendet wird.

• Ethernet-Schnittstellen\*

Die eth0 zugewiesene IP-Adresse ist immer die Grid-Netzwerk-IP-Adresse des Grid-Node. Die eth1 zugewiesene IP-Adresse ist immer die Admin-Netzwerk-IP-Adresse des Grid-Node. Die eth2 zugewiesene IP-Adresse ist immer die Client-Netzwerk-IP-Adresse des Grid-Node.

Beachten Sie, dass auf einigen Plattformen, z. B. StorageGRID Appliances, eth0, eth1 und eth2, aggregierte Schnittstellen bestehen, die aus untergeordneten Bridges oder Bindungen von physischen oder VLAN-Schnittstellen bestehen. Auf diesen Plattformen wird auf der Registerkarte **SSM Ressourcen** die Grid-, Adminund Client-Netzwerk-IP-Adresse angezeigt, die anderen Schnittstellen zusätzlich zu eth0, eth1 oder eth2 zugewiesen ist.

#### **DHCP**

Sie können DHCP nur während der Bereitstellungsphase einrichten. Sie können DHCP während der Konfiguration nicht einrichten. Sie müssen die Änderungsverfahren für die IP-Adresse verwenden, wenn Sie IP-Adressen, Subnetzmaske und Standard-Gateways für einen Grid-Node ändern möchten. Wenn Sie das Tool IP ändern verwenden, werden DHCP-Adressen statisch.

#### **Hochverfügbarkeitsgruppen**

- Die Client-Netzwerk-IP-Adresse kann nicht außerhalb des Subnetzes einer HA-Gruppe geändert werden, die in der Client-Netzwerkschnittstelle konfiguriert ist.
- Sie können die IP-Adresse des Client-Netzwerks nicht in den Wert einer vorhandenen virtuellen IP-Adresse ändern, die von einer HA-Gruppe zugewiesen wurde, die in der Client-Netzwerkschnittstelle konfiguriert ist.
- Die Grid-Netzwerk-IP-Adresse kann nicht außerhalb des Subnetzes einer auf der Grid-Netzwerkschnittstelle konfigurierten HA-Gruppe geändert werden.
- Sie können die IP-Adresse des Grid-Netzwerks nicht in den Wert einer vorhandenen virtuellen IP-Adresse ändern, die von einer HA-Gruppe zugewiesen wurde, die auf der Grid-Netzwerkschnittstelle konfiguriert ist.

#### **Wahlmöglichkeiten**

- ["Ändern der Netzwerkkonfiguration eines Node"](#page-3-0)
- ["Hinzufügen oder Ändern von Subnetzlisten im Admin-Netzwerk"](#page-7-0)
- ["Hinzufügen oder Ändern von Subnetzlisten im Grid-Netzwerk"](#page-11-0)
- ["Linux: Hinzufügen von Schnittstellen zu einem vorhandenen Node"](#page-14-0)
- ["Ändern der IP-Adressen für alle Nodes im Grid"](#page-15-0)

# <span id="page-3-0"></span>**Ändern der Netzwerkkonfiguration eines Knotens**

Mit dem Change IP-Tool können Sie die Netzwerkkonfiguration für einen oder mehrere Knoten ändern. Sie können die Konfiguration des Grid-Netzwerks ändern oder den Administrator- oder Client-Netzwerk hinzufügen, ändern oder entfernen.

#### **Was Sie benötigen**

Sie müssen die haben Passwords.txt Datei:

#### **Über diese Aufgabe**

**Linux:** Wenn Sie zum ersten Mal einen Grid-Knoten zum Admin-Netzwerk oder Client-Netzwerk hinzufügen und SIE IN der Node-Konfigurationsdatei NOCH nicht ADMIN\_NETWORK\_TARGET oder CLIENT\_NETWORK\_TARGET konfiguriert haben, müssen Sie dies jetzt tun.

Weitere Informationen finden Sie in der StorageGRID-Installationsanleitung für Ihr Linux-Betriebssystem.

**Appliances:** bei StorageGRID-Geräten, wenn das Client- oder Admin-Netzwerk während der Erstinstallation nicht im StorageGRID Appliance Installer konfiguriert wurde, kann das Netzwerk nicht mit dem Change IP-Tool hinzugefügt werden. Zunächst müssen Sie das Gerät in den Wartungsmodus versetzen, die Links konfigurieren, das Gerät in den normalen Betriebsmodus zurückversetzen und die Netzwerkkonfiguration mithilfe des Tools IP ändern ändern. Informationen zum Konfigurieren von Netzwerkverbindungen finden Sie in der Installations- und Wartungsanleitung für Ihre Appliance.

Sie können die IP-Adresse, die Subnetzmaske, das Gateway oder den MTU-Wert für einen oder mehrere Knoten in einem Netzwerk ändern.

Sie können auch einen Knoten aus einem Client-Netzwerk oder aus einem Admin-Netzwerk hinzufügen oder entfernen:

- Sie können einem Client-Netzwerk oder einem Admin-Netzwerk einen Knoten hinzufügen, indem Sie dem Knoten eine IP-Adresse/Subnetzmaske hinzufügen.
- Sie können einen Knoten aus einem Client-Netzwerk oder aus einem Admin-Netzwerk entfernen, indem Sie die IP-Adresse/Subnetzmaske für den Knoten in diesem Netzwerk löschen.

Knoten können nicht aus dem Grid-Netzwerk entfernt werden.

IP-Adressenschwalben sind nicht zulässig. Wenn Sie IP-Adressen zwischen Grid-Nodes austauschen müssen, müssen Sie eine temporäre IP-Adresse verwenden.

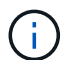

Ĥ.

Wenn Single Sign-On (SSO) für Ihr StorageGRID-System aktiviert ist und Sie die IP-Adresse eines Admin-Knotens ändern, ist zu beachten, dass jedes Vertrauen, das mit der IP-Adresse des Admin-Knotens konfiguriert wurde (anstelle des vollständig qualifizierten Domänennamens, wie empfohlen), ungültig wird. Sie können sich nicht mehr bei dem Node anmelden. Unmittelbar nach dem Ändern der IP-Adresse müssen Sie das Vertrauen des Knotens in Active Directory Federation Services (AD FS) mit der neuen IP-Adresse aktualisieren oder neu konfigurieren. Lesen Sie die Anweisungen zum Verwalten von StorageGRID.

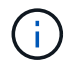

Alle Änderungen, die Sie mit dem Change IP-Tool an das Netzwerk vornehmen, werden an die Installer-Firmware für die StorageGRID-Appliances übertragen. Auf diese Weise wird bei einer erneuten Installation der StorageGRID Software auf einer Appliance oder beim Einsatz einer Appliance in den Wartungsmodus die Netzwerkkonfiguration korrekt ausgeführt.

#### **Schritte**

- 1. Melden Sie sich beim primären Admin-Node an:
	- a. Geben Sie den folgenden Befehl ein: ssh admin@*primary\_Admin\_Node\_IP*
	- b. Geben Sie das im aufgeführte Passwort ein Passwords, txt Datei:
	- c. Geben Sie den folgenden Befehl ein, um zum Root zu wechseln: su -
	- d. Geben Sie das im aufgeführte Passwort ein Passwords.txt Datei:

Wenn Sie als root angemeldet sind, ändert sich die Eingabeaufforderung von \$ Bis #.

- 2. Starten Sie das Change IP-Tool mit folgendem Befehl: change-ip
- 3. Geben Sie an der Eingabeaufforderung die Provisionierungs-Passphrase ein.

Das Hauptmenü wird angezeigt.

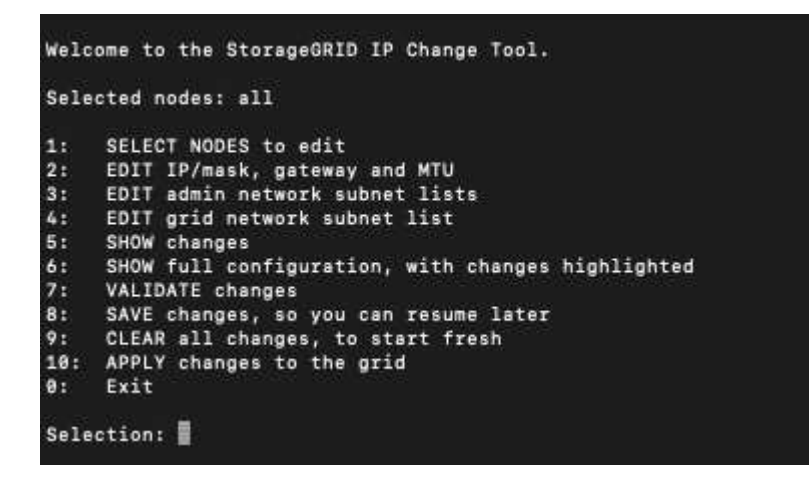

- 4. Wählen Sie optional **1** aus, um die zu aktualisierenden Knoten auszuwählen. Wählen Sie dann eine der folgenden Optionen aus:
	- **1**: Einzelner Knoten nach Namen auswählen
	- **2**: Single Node Wählen Sie nach Standort, dann nach Name
- **3**: Single Node Wählen Sie nach aktueller IP
- **4**: Alle Knoten an einem Standort
- **5**: Alle Knoten im Raster

**Hinweis:** Wenn Sie alle Knoten aktualisieren möchten, lassen Sie "alle" ausgewählt bleiben.

Nachdem Sie Ihre Auswahl getroffen haben, wird das Hauptmenü angezeigt, wobei das Feld **Ausgewählte Knoten** aktualisiert wird, um Ihre Auswahl zu berücksichtigen. Alle nachfolgenden Aktionen werden nur auf den angezeigten Nodes ausgeführt.

- 5. Wählen Sie im Hauptmenü die Option **2**, um IP/Maske, Gateway und MTU-Informationen für die ausgewählten Knoten zu bearbeiten.
	- a. Wählen Sie das Netzwerk aus, in dem Sie Änderungen vornehmen möchten:
		- **1**: Netznetz
		- **2**: Admin-Netzwerk
		- **3**: Client-Netzwerk
		- **4**: Alle Netzwerke nach der Auswahl zeigt die Eingabeaufforderung den Knotennamen, den Netzwerknamen (Grid, Admin oder Client), den Datentyp (IP/Maske, Gateway oder MTU) und aktueller Wert.

Wenn Sie die IP-Adresse, die Präfixlänge, das Gateway oder die MTU einer DHCP-konfigurierten Schnittstelle bearbeiten, wird die Schnittstelle zu statisch geändert. Wenn Sie eine durch DHCP konfigurierte Schnittstelle ändern möchten, wird eine Warnung angezeigt, die Sie darüber informiert, dass sich die Schnittstelle in statisch ändert.

Als konfigurierte Schnittstellen fixed Kann nicht bearbeitet werden.

- b. Um einen neuen Wert festzulegen, geben Sie ihn in das für den aktuellen Wert angezeigte Format ein.
- c. Um den aktuellen Wert unverändert zu lassen, drücken Sie **Enter**.
- d. Wenn der Datentyp ist IP/mask, Sie können das Admin- oder Client-Netzwerk vom Knoten löschen, indem Sie **d** oder **0.0.0.0/0** eingeben.
- e. Nachdem Sie alle Knoten bearbeitet haben, die Sie ändern möchten, geben Sie **q** ein, um zum Hauptmenü zurückzukehren.

Ihre Änderungen werden so lange gespeichert, bis sie gelöscht oder angewendet wurden.

- 6. Überprüfen Sie Ihre Änderungen, indem Sie eine der folgenden Optionen auswählen:
	- **5**: Zeigt Edits in der Ausgabe an, die isoliert sind, um nur das geänderte Element anzuzeigen. Änderungen werden grün (Ergänzungen) oder rot (Löschungen) hervorgehoben, wie in der Beispielausgabe dargestellt:
	- **6**: Zeigt Änderungen in der Ausgabe an, die die vollständige Konfiguration anzeigen. Änderungen werden grün (Ergänzungen) oder rot (Löschungen) markiert.

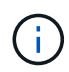

Bestimmte Befehlszeilenschnittstellen zeigen möglicherweise Ergänzungen und Löschungen mithilfe von durchgestrickter Formatierung. Die richtige Anzeige hängt von Ihrem Terminalclient ab, der die erforderlichen VT100-Escape-Sequenzen unterstützt.

7. Wählen Sie Option **7**, um alle Änderungen zu validieren.

Durch diese Validierung wird sichergestellt, dass die Regeln für Grid-, Admin- und Client-Netzwerke, z. B. die Verwendung überlappender Subnetze, nicht verletzt werden.

In diesem Beispiel ergab die Validierung Fehler.

In diesem Beispiel wurde die Validierung erfolgreich bestanden.

- 8. Wenn die Validierung erfolgreich abgeschlossen ist, wählen Sie eine der folgenden Optionen:
	- **8**: Speichern Sie nicht angewendete Änderungen.

Mit dieser Option können Sie das Tool IP ändern beenden und es später erneut starten, ohne dabei unangewendete Änderungen zu verlieren.

- **10**: Die neue Netzwerkkonfiguration anwenden.
- 9. Wenn Sie die Option **10** ausgewählt haben, wählen Sie eine der folgenden Optionen:
	- **Apply**: Die Änderungen sofort anwenden und bei Bedarf automatisch jeden Knoten neu starten.

Wenn für die neue Netzwerkkonfiguration keine Änderungen am physischen Netzwerk erforderlich sind, können Sie **Apply** auswählen, um die Änderungen sofort anzuwenden. Nodes werden bei Bedarf automatisch neu gestartet. Knoten, die neu gestartet werden müssen, werden angezeigt.

◦ **Stufe**: Beim nächsten manuellen Neustart der Knoten die Änderungen anwenden.

Wenn Sie Änderungen an der physischen oder virtuellen Netzwerkkonfiguration vornehmen müssen, damit die neue Netzwerkkonfiguration funktioniert, müssen Sie die Option **Stage** verwenden, die betroffenen Knoten herunterfahren, die erforderlichen Änderungen am physischen Netzwerk vornehmen und die betroffenen Knoten neu starten. Wenn Sie **Apply** wählen, ohne zuvor diese Netzwerkänderungen vornehmen zu müssen, schlagen die Änderungen normalerweise fehl.

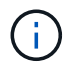

Wenn Sie die Option **Stage** verwenden, müssen Sie den Knoten nach der Staging so schnell wie möglich neu starten, um Störungen zu minimieren.

◦ **Abbrechen**: Nehmen Sie keine Netzwerkänderungen vor.

Wenn Sie nicht wissen, dass für die vorgeschlagenen Änderungen ein Neustart von Nodes erforderlich ist, können Sie die Änderungen verschieben, um die Auswirkungen für den Benutzer zu minimieren. Mit der Option **Cancel** gelangen Sie zurück zum Hauptmenü und erhalten Ihre Änderungen, damit Sie sie später anwenden können.

Wenn Sie **Apply** oder **Stage** auswählen, wird eine neue Netzwerkkonfigurationsdatei generiert, die Bereitstellung durchgeführt und Knoten mit neuen Arbeitsinformationen aktualisiert.

Während der Bereitstellung wird der Status bei der Anwendung von Aktualisierungen angezeigt.

```
Generating new grid networking description file...
Running provisioning...
Updating grid network configuration on Name
```
Nach dem Anwenden oder Staging von Änderungen wird ein neues Wiederherstellungspaket als Ergebnis der Änderung der Grid-Konfiguration generiert.

- 10. Wenn Sie **Phase** ausgewählt haben, führen Sie nach Abschluss der Bereitstellung folgende Schritte aus:
	- a. Nehmen Sie die erforderlichen Änderungen am physischen oder virtuellen Netzwerk vor.

**Physische Netzwerkänderungen**: Nehmen Sie die erforderlichen Änderungen an der physischen Netzwerkumgebung vor, und fahren Sie den Knoten bei Bedarf sicher herunter.

**Linux**: Wenn Sie den Knoten zum ersten Mal zu einem Admin-Netzwerk oder Client-Netzwerk hinzufügen, stellen Sie sicher, dass Sie die Schnittstelle wie unter "Hinzufügen von Schnittstellen zu einem vorhandenen Knoten" hinzugefügt haben.

a. Starten Sie die betroffenen Knoten neu.

- 11. Wählen Sie **0** aus, um das Change IP-Tool nach Abschluss der Änderungen zu beenden.
- 12. Laden Sie ein neues Wiederherstellungspaket aus dem Grid Manager herunter.
	- a. Wählen Sie **Wartung** > **System** > **Wiederherstellungspaket**.
	- b. Geben Sie die Provisionierungs-Passphrase ein.

#### **Verwandte Informationen**

["Linux: Hinzufügen von Schnittstellen zu einem vorhandenen Node"](#page-14-0)

["Installieren Sie Red hat Enterprise Linux oder CentOS"](https://docs.netapp.com/de-de/storagegrid-115/rhel/index.html)

["Installieren Sie Ubuntu oder Debian"](https://docs.netapp.com/de-de/storagegrid-115/ubuntu/index.html)

["SG100 SG1000 Services-Appliances"](https://docs.netapp.com/de-de/storagegrid-115/sg100-1000/index.html)

["SG6000 Storage-Appliances"](https://docs.netapp.com/de-de/storagegrid-115/sg6000/index.html)

["SG5700 Storage-Appliances"](https://docs.netapp.com/de-de/storagegrid-115/sg5700/index.html)

["StorageGRID verwalten"](https://docs.netapp.com/de-de/storagegrid-115/admin/index.html)

["IP-Adressen werden konfiguriert"](#page-2-0)

### <span id="page-7-0"></span>**Hinzufügen oder Ändern von Subnetzlisten im Admin-Netzwerk**

Sie können die Subnetze in der Subnetz-Liste Admin-Netzwerk eines oder mehrerer Nodes hinzufügen, löschen oder ändern.

#### **Was Sie benötigen**

• Sie müssen die haben Passwords.txt Datei:

Sie können Subnetze zu allen Nodes in der Subnetz-Liste des Admin-Netzwerks hinzufügen, löschen oder ändern.

#### **Schritte**

- 1. Melden Sie sich beim primären Admin-Node an:
	- a. Geben Sie den folgenden Befehl ein: ssh admin@*primary\_Admin\_Node\_IP*
	- b. Geben Sie das im aufgeführte Passwort ein Passwords.txt Datei:
	- c. Geben Sie den folgenden Befehl ein, um zum Root zu wechseln: su -
	- d. Geben Sie das im aufgeführte Passwort ein Passwords.txt Datei:

Wenn Sie als root angemeldet sind, ändert sich die Eingabeaufforderung von \$ Bis #.

- 2. Starten Sie das Change IP-Tool mit folgendem Befehl: change-ip
- 3. Geben Sie an der Eingabeaufforderung die Provisionierungs-Passphrase ein.

Das Hauptmenü wird angezeigt.

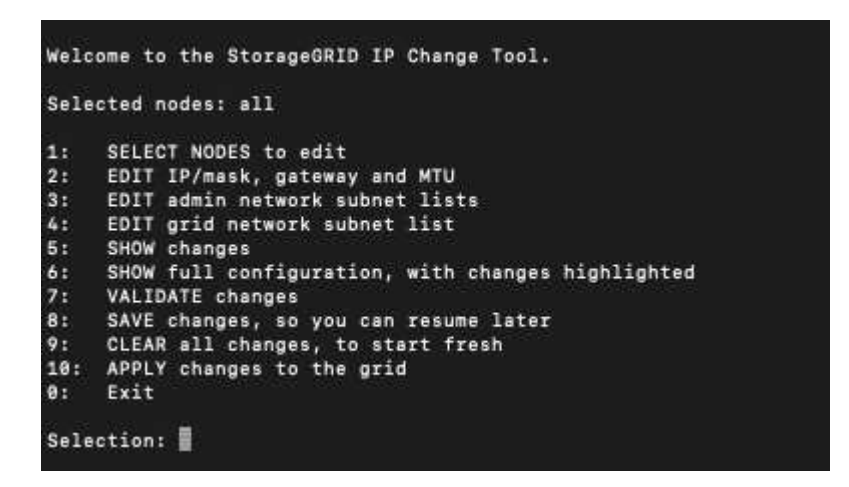

- 4. Optional können Sie auch die Netzwerke/Nodes begrenzen, auf denen Vorgänge ausgeführt werden. Folgenden Optionen wählbar:
	- Wählen Sie die Knoten aus, die Sie bearbeiten möchten, indem Sie **1** wählen, wenn Sie bestimmte Knoten filtern möchten, auf denen der Vorgang ausgeführt werden soll. Wählen Sie eine der folgenden Optionen:
		- **1**: Einzelner Knoten (nach Namen auswählen)
		- **2**: Einzelner Knoten (nach Standort auswählen, dann nach Name)
		- **3**: Einzelner Knoten (nach aktueller IP auswählen)
		- **4**: Alle Knoten an einem Standort
		- **5**: Alle Knoten im Raster
		- **0**: Zurück
	- Die Option "all" bleibt aktiviert. Nach der Auswahl wird der Hauptmenü-Bildschirm angezeigt. Das Feld "Ausgewählte Knoten" gibt Ihre neue Auswahl wieder. Nun werden alle ausgewählten Vorgänge

nur für dieses Element ausgeführt.

- 5. Wählen Sie im Hauptmenü die Option zum Bearbeiten von Subnetzen für das Admin-Netzwerk (Option **3**).
- 6. Folgenden Optionen wählbar:
	- Fügen Sie ein Subnetz hinzu, indem Sie diesen Befehl eingeben: add CIDR
	- Löschen Sie ein Subnetz, indem Sie diesen Befehl eingeben: del CIDR
	- Legen Sie die Liste der Subnetze fest, indem Sie diesen Befehl eingeben: set CIDR

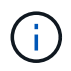

Für alle Befehle können Sie mit diesem Format mehrere Adressen eingeben: add CIDR, CIDR

Beispiel: add 172.14.0.0/16, 172.15.0.0/16, 172.16.0.0/16

(ဓ)

Sie können den erforderlichen Tippaufwand reduzieren, indem Sie "Pfeil nach oben" verwenden, um zuvor eingegebene Werte an die aktuelle Eingabeaufforderung abzurufen und diese gegebenenfalls zu bearbeiten.

Im folgenden Beispiel werden Subnetze zur Subnetz-Liste des Admin-Netzwerks hinzugefügt:

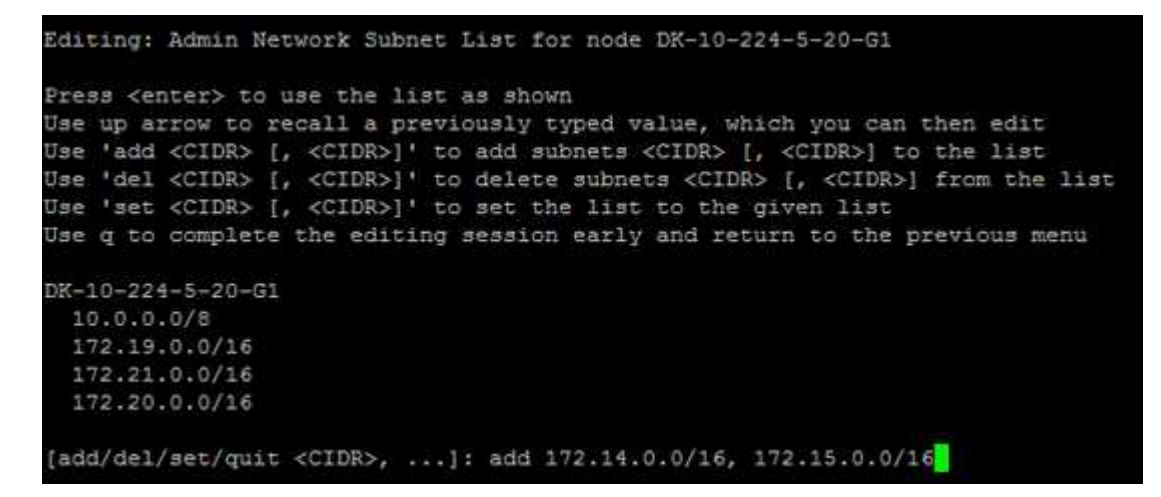

7. Wenn Sie bereit sind, geben Sie **q** ein, um zum Hauptmenü-Bildschirm zurückzukehren. Ihre Änderungen werden so lange gespeichert, bis sie gelöscht oder angewendet wurden.

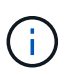

Wenn Sie in Schritt 2 einen der "alle" Knotenauswahlmodi ausgewählt haben, müssen Sie **Enter** (ohne **q**) drücken, um zum nächsten Knoten in der Liste zu gelangen.

- 8. Folgenden Optionen wählbar:
	- Wählen Sie die Option **5**, um Änderungen in der Ausgabe anzuzeigen, die isoliert sind, um nur das geänderte Element anzuzeigen. Änderungen werden grün (Zusätze) oder rot (Löschungen) hervorgehoben, wie in der Beispielausgabe unten gezeigt:
	- Wählen Sie die Option **6**, um Änderungen in der Ausgabe anzuzeigen, die die vollständige Konfiguration anzeigen. Änderungen werden grün (Ergänzungen) oder rot (Löschungen) markiert. **Hinweis:** bestimmte Terminalemulatoren könnten Ergänzungen und Löschungen mit durchgestrickter Formatierung anzeigen.

Wenn Sie versuchen, die Subnetz-Liste zu ändern, wird die folgende Meldung angezeigt:

CAUTION: The Admin Network subnet list on the node might contain /32 subnets derived from automatically applied routes that are not persistent. Host routes (/32 subnets) are applied automatically if the IP addresses provided for external services such as NTP or DNS are not reachable using default StorageGRID routing, but are reachable using a different interface and gateway. Making and applying changes to the subnet list will make all automatically applied subnets persistent. If you do not want that to happen, delete the unwanted subnets before applying changes. If you know that all /32 subnets in the list were added intentionally, you can ignore this caution.

Wenn Sie die NTP- und DNS-Servernetze nicht speziell einem Netzwerk zugewiesen haben, erstellt StorageGRID automatisch eine Host-Route (/32) für die Verbindung. Wenn Sie beispielsweise eine /16 oder /24-Route für eine ausgehende Verbindung zu einem DNS- oder NTP-Server verwenden möchten, sollten Sie die automatisch erstellte /32-Route löschen und die gewünschten Routen hinzufügen. Wenn Sie die automatisch erstellte Host-Route nicht löschen, wird sie beibehalten, nachdem Sie Änderungen an der Subnetz-Liste vorgenommen haben.

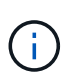

Sie können diese automatisch erkannten Host-Routen verwenden, aber im Allgemeinen sollten Sie die DNS- und NTP-Routen manuell konfigurieren, um die Konnektivität zu gewährleisten.

9. Wählen Sie Option **7**, um alle stufenweisen Änderungen zu validieren.

Diese Validierung stellt sicher, dass die Regeln für Grid, Admin und Client-Netzwerke befolgt werden, z. B. die Verwendung überlappender Subnetze.

10. Wählen Sie optional die Option **8**, um alle Änderungen in der Stufendschicht zu speichern und später zurückzukehren, um die Änderungen fortzusetzen.

Mit dieser Option können Sie das Tool IP ändern beenden und es später erneut starten, ohne dabei unangewendete Änderungen zu verlieren.

- 11. Führen Sie einen der folgenden Schritte aus:
	- Wählen Sie Option **9**, wenn Sie alle Änderungen löschen möchten, ohne die neue Netzwerkkonfiguration zu speichern oder anzuwenden.
	- Wählen Sie Option **10**, wenn Sie bereit sind, Änderungen anzuwenden und die neue Netzwerkkonfiguration bereitzustellen. Während des Provisioning wird der Status als Aktualisierung angezeigt, wie in der folgenden Beispielausgabe dargestellt:

```
Generating new grid networking description file...
Running provisioning...
Updating grid network configuration on Name
```
- 12. Laden Sie ein neues Wiederherstellungspaket aus dem Grid Manager herunter.
	- a. Wählen Sie **Wartung** > **System** > **Wiederherstellungspaket**.
	- b. Geben Sie die Provisionierungs-Passphrase ein.

#### **Verwandte Informationen**

["IP-Adressen werden konfiguriert"](#page-2-0)

## <span id="page-11-0"></span>**Hinzufügen oder Ändern von Subnetzlisten im Grid-Netzwerk**

Mithilfe des Tools IP ändern können Sie Subnetze im Grid Network hinzufügen oder ändern.

#### **Was Sie benötigen**

• Sie haben die Passwords.txt Datei:

#### **Über diese Aufgabe**

Sie können Subnetze in der Netznetznetznetznetznetznetzsubnetliste hinzufügen, löschen oder ändern. Änderungen wirken sich auf das Routing aller Knoten im Raster aus.

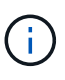

Wenn Sie nur Änderungen an der Netznetzwerksubnetz-Liste vornehmen, verwenden Sie den Grid-Manager, um die Netzwerkkonfiguration hinzuzufügen oder zu ändern. Verwenden Sie andernfalls das Change IP-Tool, wenn der Grid Manager aufgrund eines Netzwerkkonfigurationsproblem nicht erreichbar ist, oder Sie führen gleichzeitig eine Änderung des Grid Network Routing und andere Netzwerkänderungen durch.

#### **Schritte**

- 1. Melden Sie sich beim primären Admin-Node an:
	- a. Geben Sie den folgenden Befehl ein: ssh admin@*primary\_Admin\_Node\_IP*
	- b. Geben Sie das im aufgeführte Passwort ein Passwords.txt Datei:
	- c. Geben Sie den folgenden Befehl ein, um zum Root zu wechseln: su -
	- d. Geben Sie das im aufgeführte Passwort ein Passwords.txt Datei:

Wenn Sie als root angemeldet sind, ändert sich die Eingabeaufforderung von \$ Bis #.

- 2. Starten Sie das Change IP-Tool mit folgendem Befehl: change-ip
- 3. Geben Sie an der Eingabeaufforderung die Provisionierungs-Passphrase ein.

Das Hauptmenü wird angezeigt.

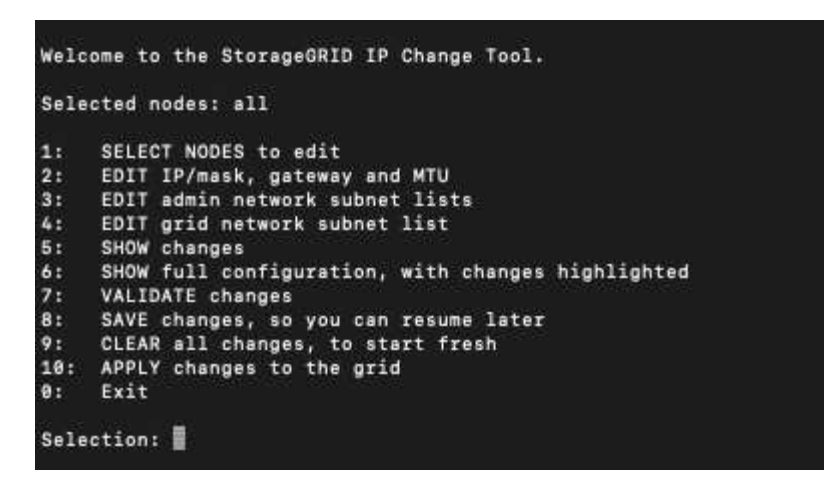

4. Wählen Sie im Hauptmenü die Option zum Bearbeiten von Subnetzen für das Grid-Netzwerk (Option **4**).

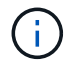

Änderungen an der Netznetzwerksubnetz-Liste sind im gesamten Grid verfügbar.

- 5. Folgenden Optionen wählbar:
	- Fügen Sie ein Subnetz hinzu, indem Sie diesen Befehl eingeben: add CIDR
	- Löschen Sie ein Subnetz, indem Sie diesen Befehl eingeben: del CIDR
	- Legen Sie die Liste der Subnetze fest, indem Sie diesen Befehl eingeben: set CIDR

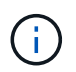

Für alle Befehle können Sie mit diesem Format mehrere Adressen eingeben: add CIDR, CIDR

Beispiel: add 172.14.0.0/16, 172.15.0.0/16, 172.16.0.0/16

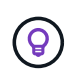

Sie können den erforderlichen Tippaufwand reduzieren, indem Sie "Pfeil nach oben" verwenden, um zuvor eingegebene Werte an die aktuelle Eingabeaufforderung abzurufen und diese gegebenenfalls zu bearbeiten.

Die unten stehende Beispieleingabe zeigt das Festlegen von Subnetzen für die Netzsubnetz-Liste:

- 6. Wenn Sie bereit sind, geben Sie **q** ein, um zum Hauptmenü-Bildschirm zurückzukehren. Ihre Änderungen werden so lange gespeichert, bis sie gelöscht oder angewendet wurden.
- 7. Folgenden Optionen wählbar:
	- Wählen Sie die Option **5**, um Änderungen in der Ausgabe anzuzeigen, die isoliert sind, um nur das geänderte Element anzuzeigen. Änderungen werden grün (Zusätze) oder rot (Löschungen) hervorgehoben, wie in der Beispielausgabe unten gezeigt:
	- Wählen Sie die Option **6**, um Änderungen in der Ausgabe anzuzeigen, die die vollständige Konfiguration anzeigen. Änderungen werden grün (Ergänzungen) oder rot (Löschungen) markiert.

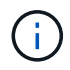

Bestimmte Befehlszeilenschnittstellen zeigen möglicherweise Ergänzungen und Löschungen mithilfe von durchgestrickter Formatierung.

8. Wählen Sie Option **7**, um alle stufenweisen Änderungen zu validieren.

Diese Validierung stellt sicher, dass die Regeln für Grid, Admin und Client-Netzwerke befolgt werden, z. B. die Verwendung überlappender Subnetze.

9. Wählen Sie optional die Option **8**, um alle Änderungen in der Stufendschicht zu speichern und später zurückzukehren, um die Änderungen fortzusetzen.

Mit dieser Option können Sie das Tool IP ändern beenden und es später erneut starten, ohne dabei unangewendete Änderungen zu verlieren.

- 10. Führen Sie einen der folgenden Schritte aus:
	- Wählen Sie Option **9**, wenn Sie alle Änderungen löschen möchten, ohne die neue Netzwerkkonfiguration zu speichern oder anzuwenden.
	- Wählen Sie Option **10**, wenn Sie bereit sind, Änderungen anzuwenden und die neue Netzwerkkonfiguration bereitzustellen. Während des Provisioning wird der Status als Aktualisierung angezeigt, wie in der folgenden Beispielausgabe dargestellt:

```
Generating new grid networking description file...
Running provisioning...
Updating grid network configuration on Name
```
- 11. Wenn Sie beim Ändern des Grid-Netzwerks die Option **10** ausgewählt haben, wählen Sie eine der folgenden Optionen aus:
	- **Apply**: Die Änderungen sofort anwenden und bei Bedarf automatisch jeden Knoten neu starten.

Wenn die neue Netzwerkkonfiguration ohne externe Änderungen gleichzeitig mit der alten Netzwerkkonfiguration funktioniert, können Sie die Option **Apply** für eine vollautomatische Konfigurationsänderung verwenden.

◦ **Stufe**: Beim nächsten Neustart der Knoten die Änderungen anwenden.

Wenn Sie Änderungen an der physischen oder virtuellen Netzwerkkonfiguration vornehmen müssen, damit die neue Netzwerkkonfiguration funktioniert, müssen Sie die Option **Stage** verwenden, die betroffenen Knoten herunterfahren, die erforderlichen Änderungen am physischen Netzwerk vornehmen und die betroffenen Knoten neu starten.

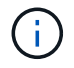

Wenn Sie die Option **Stage** verwenden, müssen Sie den Knoten nach der Staging so schnell wie möglich neu starten, um Störungen zu minimieren.

◦ **Abbrechen**: Nehmen Sie keine Netzwerkänderungen vor.

Wenn Sie nicht wissen, dass für die vorgeschlagenen Änderungen ein Neustart von Nodes erforderlich ist, können Sie die Änderungen verschieben, um die Auswirkungen für den Benutzer zu minimieren. Mit der Option **Cancel** gelangen Sie zurück zum Hauptmenü und erhalten Ihre Änderungen, damit Sie sie später anwenden können.

Nach dem Anwenden oder Staging von Änderungen wird ein neues Wiederherstellungspaket als Ergebnis

der Änderung der Grid-Konfiguration generiert.

- 12. Wenn die Konfiguration aufgrund von Fehlern angehalten wird, stehen folgende Optionen zur Verfügung:
	- Um den IP-Änderungsvorgang abzubrechen und zum Hauptmenü zurückzukehren, geben Sie **A** ein.
	- Um den fehlgeschlagenen Vorgang erneut zu versuchen, geben Sie **r** ein.
	- Um mit der nächsten Operation fortzufahren, geben Sie **c** ein.

Der fehlgeschlagene Vorgang kann später erneut versucht werden, indem Sie im Hauptmenü die Option **10** (Änderungen übernehmen) wählen. Das IP-Änderungsverfahren wird erst abgeschlossen, wenn alle Vorgänge erfolgreich abgeschlossen wurden.

- Wenn Sie manuell eingreifen mussten (zum Beispiel um einen Knoten neu zu starten) und sich sicher sind, dass die Aktion, die das Tool für erfolgreich hält, tatsächlich erfolgreich abgeschlossen wurde, geben Sie **f** ein, um sie als erfolgreich zu markieren und zum nächsten Vorgang zu wechseln.
- 13. Laden Sie ein neues Wiederherstellungspaket aus dem Grid Manager herunter.
	- a. Wählen Sie **Wartung** > **System** > **Wiederherstellungspaket**.
	- b. Geben Sie die Provisionierungs-Passphrase ein.

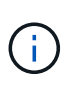

Die Recovery Package-Datei muss gesichert sein, weil sie Verschlüsselungsschlüssel und Passwörter enthält, die zum Abrufen von Daten vom StorageGRID-System verwendet werden können.

#### **Verwandte Informationen**

["IP-Adressen werden konfiguriert"](#page-2-0)

### <span id="page-14-0"></span>**Linux: Hinzufügen von Schnittstellen zu einem vorhandenen Node**

Wenn Sie eine Schnittstelle zu einem Linux-basierten Node hinzufügen möchten, den Sie anfangs nicht installiert haben, müssen Sie diese Vorgehensweise anwenden.

Wenn SIE WÄHREND der Installation IN der Node-Konfigurationsdatei auf dem Linux-Host NICHT ADMIN\_NETWORK\_TARGET oder CLIENT\_NETWORK\_TARGET konfiguriert haben, verwenden Sie dieses Verfahren, um die Schnittstelle hinzuzufügen. Weitere Informationen zur Node-Konfigurationsdatei finden Sie in den StorageGRID-Installationsanweisungen für Ihr Linux-Betriebssystem.

#### ["Installieren Sie Red hat Enterprise Linux oder CentOS"](https://docs.netapp.com/de-de/storagegrid-115/rhel/index.html)

#### ["Installieren Sie Ubuntu oder Debian"](https://docs.netapp.com/de-de/storagegrid-115/ubuntu/index.html)

Sie führen diese Schritte auf dem Linux-Server durch, der den Node hostet, der die neue Netzwerkzuweisung benötigt, nicht innerhalb des Nodes. Bei diesem Vorgang wird die Schnittstelle nur dem Knoten hinzugefügt. Ein Validierungsfehler tritt auf, wenn Sie versuchen, andere Netzwerkparameter anzugeben.

Um Adressinformationen bereitzustellen, müssen Sie das Werkzeug IP ändern verwenden. Informationen zum Ändern der Netzwerkkonfiguration eines Node finden Sie unter.

["Ändern der Netzwerkkonfiguration eines Node"](#page-3-0)

#### **Schritte**

- 1. Melden Sie sich beim Linux-Server an, auf dem der Node gehostet wird, der die neue Netzwerkzuweisung benötigt.
- 2. Bearbeiten Sie die Konfigurationsdatei des Knotens unter /etc/storagegrid/nodes/*nodename*.conf.

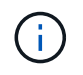

Geben Sie keine anderen Netzwerkparameter an, oder ein Validierungsfehler führt zu einem Ergebnis.

a. Fügen Sie das neue Netzwerkziel hinzu.

```
CLIENT_NETWORK_TARGET = bond0.3206
```
b. Optional: Fügen Sie eine MAC-Adresse hinzu.

```
CLIENT NETWORK MAC = aa:57:61:07:ea:5c
```
- 3. Führen Sie den Node-Validier-Befehl aus: sudo storagegrid node validate *node-name*
- 4. Beheben Sie alle Validierungsfehler.
- 5. Führen Sie den Befehl zum erneuten Laden des Node aus: sudo storagegrid node reload *nodename*

#### **Verwandte Informationen**

["Installieren Sie Red hat Enterprise Linux oder CentOS"](https://docs.netapp.com/de-de/storagegrid-115/rhel/index.html)

["Installieren Sie Ubuntu oder Debian"](https://docs.netapp.com/de-de/storagegrid-115/ubuntu/index.html)

["Ändern der Netzwerkkonfiguration eines Node"](#page-3-0)

## <span id="page-15-0"></span>**Ändern der IP-Adressen für alle Nodes im Grid**

Wenn Sie die Grid-Netzwerk-IP-Adresse für alle Knoten im Raster ändern müssen, müssen Sie dieses spezielle Verfahren befolgen. Sie können eine Grid-Netzwerk-IP-Änderung nicht unter Verwendung des Verfahrens zum Ändern einzelner Knoten vornehmen.

#### **Was Sie benötigen**

• Sie müssen die haben Passwords.txt Datei:

#### **Über diese Aufgabe**

Um sicherzustellen, dass das Raster erfolgreich gestartet wird, müssen Sie alle Änderungen gleichzeitig vornehmen.

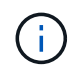

Dieses Verfahren gilt nur für das Grid-Netzwerk. Mit diesem Verfahren können Sie keine IP-Adressen in Admin- oder Client-Netzwerken ändern.

Wenn Sie die IP-Adressen und die MTU nur für die Nodes an einem Standort ändern möchten, befolgen Sie

die Anweisungen zum Ändern der Netzwerkkonfiguration eines Node.

#### **Schritte**

1. Planen Sie im Voraus, wenn Änderungen außerhalb des Tools zur Änderung der IP vorgenommen werden müssen, z. B. Änderungen an DNS oder NTP oder Änderungen an der SSO-Konfiguration (Single Sign On).

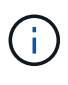

Wenn auf den neuen IP-Adressen nicht auf die vorhandenen NTP-Server für das Grid zugegriffen werden kann, fügen Sie die neuen NTP-Server hinzu, bevor Sie das Change-ip-Verfahren durchführen.

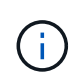

Wenn auf den neuen IP-Adressen nicht auf die vorhandenen DNS-Server für das Grid zugegriffen werden kann, fügen Sie die neuen DNS-Server hinzu, bevor Sie das Change-ip-Verfahren durchführen.

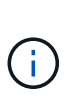

Wenn SSO für Ihr StorageGRID-System aktiviert ist und alle Vertrauensstellen, die sich auf Administratorknoten-IP-Adressen befinden, konfiguriert wurden (anstelle von vollständig qualifizierten Domänennamen, wie empfohlen), müssen Sie diese Vertrauensstellungen der betreffenden Partei in Active Directory Federation Services (AD FS) aktualisieren oder neu konfigurieren. Unmittelbar nach dem Ändern der IP-Adressen. Lesen Sie die Anweisungen zum Verwalten von StorageGRID.

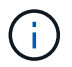

Fügen Sie bei Bedarf das neue Subnetz für die neuen IP-Adressen hinzu.

- 2. Melden Sie sich beim primären Admin-Node an:
	- a. Geben Sie den folgenden Befehl ein: ssh admin@*primary\_Admin\_Node\_IP*
	- b. Geben Sie das im aufgeführte Passwort ein Passwords.txt Datei:
	- c. Geben Sie den folgenden Befehl ein, um zum Root zu wechseln: su -
	- d. Geben Sie das im aufgeführte Passwort ein Passwords.txt Datei:

Wenn Sie als root angemeldet sind, ändert sich die Eingabeaufforderung von \$ Bis #.

- 3. Starten Sie das Change IP-Tool mit folgendem Befehl: change-ip
- 4. Geben Sie an der Eingabeaufforderung die Provisionierungs-Passphrase ein.

Das Hauptmenü wird angezeigt. Standardmäßig wird der verwendet Selected nodes Feld ist auf festgelegt all.

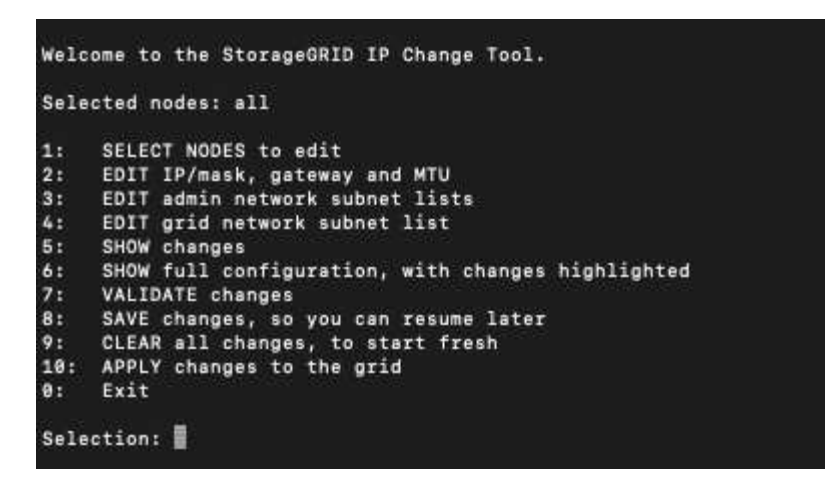

- 5. Wählen Sie im Hauptmenü **2** aus, um IP/Subnetzmaske, Gateway und MTU-Informationen für alle Knoten zu bearbeiten.
	- a. Wählen Sie **1**, um Änderungen am Grid-Netzwerk vorzunehmen.

Nach der Auswahl werden in der Eingabeaufforderung die Node-Namen, Grid Network Name, Datentyp (IP/Maske, Gateway oder MTU) angezeigt. Und aktuellen Werten.

Wenn Sie die IP-Adresse, die Präfixlänge, das Gateway oder die MTU einer DHCP-konfigurierten Schnittstelle bearbeiten, wird die Schnittstelle zu statisch geändert. Vor jeder über DHCP konfigurierten Schnittstelle wird eine Warnung angezeigt.

Als konfigurierte Schnittstellen fixed Kann nicht bearbeitet werden.

- a. Um einen neuen Wert festzulegen, geben Sie ihn in das für den aktuellen Wert angezeigte Format ein.
- b. Nachdem Sie alle Knoten bearbeitet haben, die Sie ändern möchten, geben Sie **q** ein, um zum Hauptmenü zurückzukehren.

Ihre Änderungen werden so lange gespeichert, bis sie gelöscht oder angewendet wurden.

- 6. Überprüfen Sie Ihre Änderungen, indem Sie eine der folgenden Optionen auswählen:
	- **5**: Zeigt Edits in der Ausgabe an, die isoliert sind, um nur das geänderte Element anzuzeigen. Änderungen werden grün (Ergänzungen) oder rot (Löschungen) hervorgehoben, wie in der Beispielausgabe dargestellt:
	- **6**: Zeigt Änderungen in der Ausgabe an, die die vollständige Konfiguration anzeigen. Änderungen werden grün (Ergänzungen) oder rot (Löschungen) markiert.

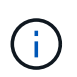

Bestimmte Befehlszeilenschnittstellen zeigen möglicherweise Ergänzungen und Löschungen mithilfe von durchgestrickter Formatierung. Die richtige Anzeige hängt von Ihrem Terminalclient ab, der die erforderlichen VT100-Escape-Sequenzen unterstützt.

7. Wählen Sie Option **7**, um alle Änderungen zu validieren.

Diese Validierung stellt sicher, dass die Regeln für das Grid-Netzwerk, wie z. B. die Verwendung überlappender Subnetze, nicht verletzt werden.

In diesem Beispiel ergab die Validierung Fehler.

In diesem Beispiel wurde die Validierung erfolgreich bestanden.

- 8. Wenn die Validierung erfolgreich abgeschlossen ist, wählen Sie **10** aus, um die neue Netzwerkkonfiguration anzuwenden.
- 9. Wählen Sie **Stufe**, um die Änderungen beim nächsten Neustart der Knoten anzuwenden.

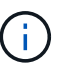

Sie müssen **Stufe** wählen. Führen Sie keinen Rolling-Neustart durch, entweder manuell oder durch Auswahl von **Apply** statt **Stage**; das Raster wird nicht erfolgreich gestartet.

- 10. Wenn die Änderungen abgeschlossen sind, wählen Sie **0** aus, um das Change IP-Tool zu verlassen.
- 11. Fahren Sie alle Nodes gleichzeitig herunter.

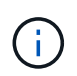

Das gesamte Grid muss gleichzeitig heruntergefahren werden, um alle Nodes gleichzeitig ausgefallen zu sein.

- 12. Nehmen Sie die erforderlichen Änderungen am physischen oder virtuellen Netzwerk vor.
- 13. Vergewissern Sie sich, dass alle Grid-Nodes ausgefallen sind.
- 14. Schalten Sie alle Knoten ein.
- 15. Sobald das Raster erfolgreich gestartet wurde:
	- a. Wenn Sie neue NTP-Server hinzugefügt haben, löschen Sie die alten NTP-Serverwerte.
	- b. Wenn Sie neue DNS-Server hinzugefügt haben, löschen Sie die alten DNS-Serverwerte.
- 16. Laden Sie das neue Wiederherstellungspaket aus dem Grid Manager herunter.
	- a. Wählen Sie **Wartung** > **System** > **Wiederherstellungspaket**.
	- b. Geben Sie die Provisionierungs-Passphrase ein.

#### **Verwandte Informationen**

["StorageGRID verwalten"](https://docs.netapp.com/de-de/storagegrid-115/admin/index.html)

["Ändern der Netzwerkkonfiguration eines Node"](#page-3-0)

["Hinzufügen oder Ändern von Subnetzlisten im Grid-Netzwerk"](#page-11-0)

["Herunterfahren eines Grid-Node"](https://docs.netapp.com/de-de/storagegrid-115/maintain/shutting-down-grid-node.html)

#### **Copyright-Informationen**

Copyright © 2024 NetApp. Alle Rechte vorbehalten. Gedruckt in den USA. Dieses urheberrechtlich geschützte Dokument darf ohne die vorherige schriftliche Genehmigung des Urheberrechtsinhabers in keiner Form und durch keine Mittel – weder grafische noch elektronische oder mechanische, einschließlich Fotokopieren, Aufnehmen oder Speichern in einem elektronischen Abrufsystem – auch nicht in Teilen, vervielfältigt werden.

Software, die von urheberrechtlich geschütztem NetApp Material abgeleitet wird, unterliegt der folgenden Lizenz und dem folgenden Haftungsausschluss:

DIE VORLIEGENDE SOFTWARE WIRD IN DER VORLIEGENDEN FORM VON NETAPP ZUR VERFÜGUNG GESTELLT, D. H. OHNE JEGLICHE EXPLIZITE ODER IMPLIZITE GEWÄHRLEISTUNG, EINSCHLIESSLICH, JEDOCH NICHT BESCHRÄNKT AUF DIE STILLSCHWEIGENDE GEWÄHRLEISTUNG DER MARKTGÄNGIGKEIT UND EIGNUNG FÜR EINEN BESTIMMTEN ZWECK, DIE HIERMIT AUSGESCHLOSSEN WERDEN. NETAPP ÜBERNIMMT KEINERLEI HAFTUNG FÜR DIREKTE, INDIREKTE, ZUFÄLLIGE, BESONDERE, BEISPIELHAFTE SCHÄDEN ODER FOLGESCHÄDEN (EINSCHLIESSLICH, JEDOCH NICHT BESCHRÄNKT AUF DIE BESCHAFFUNG VON ERSATZWAREN ODER -DIENSTLEISTUNGEN, NUTZUNGS-, DATEN- ODER GEWINNVERLUSTE ODER UNTERBRECHUNG DES GESCHÄFTSBETRIEBS), UNABHÄNGIG DAVON, WIE SIE VERURSACHT WURDEN UND AUF WELCHER HAFTUNGSTHEORIE SIE BERUHEN, OB AUS VERTRAGLICH FESTGELEGTER HAFTUNG, VERSCHULDENSUNABHÄNGIGER HAFTUNG ODER DELIKTSHAFTUNG (EINSCHLIESSLICH FAHRLÄSSIGKEIT ODER AUF ANDEREM WEGE), DIE IN IRGENDEINER WEISE AUS DER NUTZUNG DIESER SOFTWARE RESULTIEREN, SELBST WENN AUF DIE MÖGLICHKEIT DERARTIGER SCHÄDEN HINGEWIESEN WURDE.

NetApp behält sich das Recht vor, die hierin beschriebenen Produkte jederzeit und ohne Vorankündigung zu ändern. NetApp übernimmt keine Verantwortung oder Haftung, die sich aus der Verwendung der hier beschriebenen Produkte ergibt, es sei denn, NetApp hat dem ausdrücklich in schriftlicher Form zugestimmt. Die Verwendung oder der Erwerb dieses Produkts stellt keine Lizenzierung im Rahmen eines Patentrechts, Markenrechts oder eines anderen Rechts an geistigem Eigentum von NetApp dar.

Das in diesem Dokument beschriebene Produkt kann durch ein oder mehrere US-amerikanische Patente, ausländische Patente oder anhängige Patentanmeldungen geschützt sein.

ERLÄUTERUNG ZU "RESTRICTED RIGHTS": Nutzung, Vervielfältigung oder Offenlegung durch die US-Regierung unterliegt den Einschränkungen gemäß Unterabschnitt (b)(3) der Klausel "Rights in Technical Data – Noncommercial Items" in DFARS 252.227-7013 (Februar 2014) und FAR 52.227-19 (Dezember 2007).

Die hierin enthaltenen Daten beziehen sich auf ein kommerzielles Produkt und/oder einen kommerziellen Service (wie in FAR 2.101 definiert) und sind Eigentum von NetApp, Inc. Alle technischen Daten und die Computersoftware von NetApp, die unter diesem Vertrag bereitgestellt werden, sind gewerblicher Natur und wurden ausschließlich unter Verwendung privater Mittel entwickelt. Die US-Regierung besitzt eine nicht ausschließliche, nicht übertragbare, nicht unterlizenzierbare, weltweite, limitierte unwiderrufliche Lizenz zur Nutzung der Daten nur in Verbindung mit und zur Unterstützung des Vertrags der US-Regierung, unter dem die Daten bereitgestellt wurden. Sofern in den vorliegenden Bedingungen nicht anders angegeben, dürfen die Daten ohne vorherige schriftliche Genehmigung von NetApp, Inc. nicht verwendet, offengelegt, vervielfältigt, geändert, aufgeführt oder angezeigt werden. Die Lizenzrechte der US-Regierung für das US-Verteidigungsministerium sind auf die in DFARS-Klausel 252.227-7015(b) (Februar 2014) genannten Rechte beschränkt.

#### **Markeninformationen**

NETAPP, das NETAPP Logo und die unter [http://www.netapp.com/TM](http://www.netapp.com/TM\) aufgeführten Marken sind Marken von NetApp, Inc. Andere Firmen und Produktnamen können Marken der jeweiligen Eigentümer sein.